FP-1300 Configuration Utility Help references this help file. Do NOT change the name of this help file in the future.

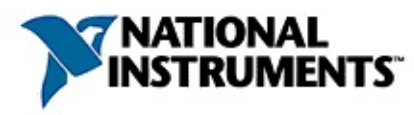

## FP-1300 Configuration Utility Help references this help file. Do NOT change the name of this help file in the future.

#### **Measurement & Automation Explorer Help for DeviceNet**

## **For NI-DNET 1.6**

#### January 2007, 371121C-01

NI-DNET is the software for application development for National Instruments hardware for DeviceNet. This help file describes the NI-DNET software features within National Instruments Measurement & Automation Explorer (MAX). The NI-DNET features within MAX enable you to:

- Verify the installation of your NI DeviceNet hardware
- Configure software properties for each DeviceNet port
- Interact with your DeviceNet network using various tools

For more information about this help file, refer to the following topics:

[Using](#page-2-0) Help

Important [Information](#page-86-0)

Technical Support and [Professional](#page-94-0) Services

To comment on National Instruments [documentation,](javascript:WWW(WWW_Feedback)) refer to the National Instruments Web site.

© 2004–2007 National Instruments Corporation. All rights reserved.

## <span id="page-2-0"></span>**Using Help**

**[Conventions](#page-3-0)** [Navigating](#page-4-0) Help [Searching](#page-5-0) Help [Printing](#page-10-0) Help File Topics

## <span id="page-3-0"></span>**Conventions**

#### This help file uses the following formatting and typographical conventions:

- < > Angle brackets that contain numbers separated by an ellipsis represent a range of values associated with a bit or signal name—for example, AO <0..3>.
- [] Square brackets enclose optional items—for example, [response].
- » The » symbol leads you through nested menu items and dialog box options to a final action. The sequence **File»Page Setup»Options** directs you to pull down the **File** menu, select the **Page Setup** item, and select **Options** from the last dialog box.
- This icon denotes a note, which alerts you to important information. M
- **bold** Bold text denotes items that you must select or click in the software, such as menu items and dialog box options. Bold text also denotes parameter names.
- green Underlined text in this color denotes a link to a help topic, help file, or Web address.
- *italic* Italic text denotes variables, emphasis, cross references, or an introduction to a key concept. Italic text also denotes text that is a placeholder for a word or value that you must supply.
- monospace Text in this font denotes text or characters that you should enter from the keyboard, sections of code, programming examples, and syntax examples. This font is also used for the proper names of disk drives, paths, directories, programs, subprograms, subroutines, device names, functions, operations, variables, filenames, and extensions.

# <span id="page-4-0"></span>**Navigating Help (Windows Only)**

To navigate this help file, use the **Contents**, **Index**, and **Search** tabs to the left of this window or use the following toolbar buttons located above the tabs:

- **Hide**—Hides the navigation pane from view.
- **Locate**—Locates the currently displayed topic in the **Contents** tab, allowing you to view related topics.
- **Back**—Displays the previously viewed topic.
- **Forward**—Displays the topic you viewed before clicking the **Back** button.
- **Options**—Displays a list of commands and viewing options for the help file.

## <span id="page-5-0"></span>**Searching Help (Windows Only)**

Use the **Search** tab to the left of this window to locate content in this help file. If you want to search for words in a certain order, such as "related documentation," add quotation marks around the search words as shown in the example. Searching for terms on the **Search** tab allows you to quickly locate specific information and information in topics that are not included on the **Contents** tab.

#### **Wildcards**

You also can search using asterisk (\*) or question mark (?) wildcards. Use the asterisk wildcard to return topics that contain a certain string. For example, a search for "prog\*" lists topics that contain the words "program," "programmatically," "progress," and so on.

Use the question mark wildcard as a substitute for a single character in a search term. For example, "?ext" lists topics that contain the words "next," "text," and so on.

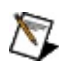

**Note** Wildcard searching will not work on Simplified Chinese, Traditional Chinese, Japanese, and Korean systems.

#### **Nested Expressions**

Use nested expressions to combine searches to further refine a search. You can use Boolean expressions and wildcards in a nested expression. For example, "example AND (program OR VI)" lists topics that contain "example program" or "example VI." You cannot nest expressions more than five levels.

#### **Boolean Expressions**

Click the  $\blacksquare$  button to add Boolean expressions to a search. The following Boolean operators are available:

- **AND** (default)—Returns topics that contain both search terms. You do not need to specify this operator unless you are using nested expressions.
- **OR**—Returns topics that contain either the first or second term.
- **NOT**—Returns topics that contain the first term without the second term.
- **NEAR**—Returns topics that contain both terms within eight words of each other.

## **Search Options**

Use the following checkboxes on the **Search** tab to customize a search:

- **Search previous results**—Narrows the results from a search that returned too many topics. You must remove the checkmark from this checkbox to search all topics.
- **Match similar words**—Broadens a search to return topics that contain words similar to the search terms. For example, a search for "program" lists topics that include the words "programs," "programming," and so on.
- **Search titles only**—Searches only in the titles of topics.

# <span id="page-10-0"></span>**Printing Help File Topics (Windows Only)**

Complete the following steps to print an entire book from the **Contents** tab:

- 1. Right-click the book.
- 2. Select **Print** from the shortcut menu to display the **Print Topics** dialog box.
- 3. Select the **Print the selected heading and all subtopics** option.
	- **Note** Select **Print the selected topic** if you want to print the single topic you have selected in the **Contents** tab.
- 4. Click the **OK** button.

#### **Printing PDF Documents**

This help file may contain links to PDF documents. To print PDF documents, click the print button located on the Adobe Acrobat Viewer toolbar.

#### **CAN Cards**

#### **Windows System**

National Instruments hardware for the Controller Area Network (CAN) is used by both NI-CAN and NI-DNET (DeviceNet) software.

CAN cards are displayed under **Devices and Interfaces** in MAX. All cards are installed automatically and are displayed when MAX refreshes its configuration. You can refresh MAX by pressing <F5>.

Windows automatically assigns the resources (interrupt number and memory range) for the cards.

#### **Testing CAN Cards**

To verify installation of your CAN hardware, right-click on the CAN card, then select **Self-test**. If the self test passes, the card icon shows a checkmark. If the self test fails, the card icon shows a *?* mark, and the **Test Status** in the right pane describes the problem.

It is also possible to test all CAN cards in the system at once by selecting **Tools»NI-DNET»Test All Local Cards** in the main menu.

## **Troubleshooting Self Test Failures**

The following sections explain common error messages generated by the Self Test.

#### **Application In Use**

This error occurs if you are running an application that is using the CAN card. The self test aborts to avoid adversely affecting your application. Before running the self test, exit all applications that use NI-CAN or NI-DNET. If you are using LabVIEW, you may need to exit LabVIEW to unload the driver.

#### **Memory Resource Conflict**

This error occurs if the memory resource assigned to a CAN card conflicts with the memory resources being used by other devices in the system. Resource conflicts typically occur when your system contains legacy boards that use resources not properly reserved with the Device Manager. If a resource conflict exists, write down the memory resource that caused the conflict and refer to the documentation for your Windows operating system for instructions on how to use the Device Manager to reserve memory resources for legacy boards. After the conflict has been resolved, run the Self Test again.

#### **Interrupt Resource Conflict**

This error occurs if the interrupt resource assigned to a CAN card conflicts with the interrupt resources being used by other devices in the system. Resource conflicts typically occur when your system contains legacy boards that use resources not properly reserved with the Device Manager. If a resource conflict exists, write down the interrupt resource that caused the conflict and refer to the documentation for your Windows operating system for instructions on how to use the Device Manager to reserve interrupt resources for legacy boards. After the conflict has been resolved, run the Self Test again.

#### **NI-CAN Software Problem Encountered**

This error occurs if the Self Test detects that it is unable to communicate correctly with the CAN hardware using the installed NI-CAN or NI-DNET software. If you get this error, shut down your computer, restart it, and run the Self Test again.

If the error continues after restart, uninstall NI-CAN and NI-DNET, and then reinstall.

#### **NI-CAN Hardware Problem Encountered**

This error occurs if the Self Test detects a defect in the CAN hardware. If you get this error, write down the numeric code shown with the error, and contact National Instruments.

### **Configuring CAN Ports**

The physical ports of each CAN card are listed under the card's name. To configure software properties for each port, right-click on the port and select **Properties**.

For more information on [configuration,](#page-21-0) refer to Port Properties Dialog Box.

For more information on changing the representation of a CAN card in MAX between NI-CAN and NI-DNET, refer to [Protocol](#page-25-0) Dialog Box.

## **LabVIEW Real-Time (RT) System**

To test and configure CAN cards on a LabVIEW RT system, use the RT Hardware Configuration Utility in **Tools»NI-DNET»RT Hardware Configuration**. The card and port configuration in this utility is similar to **Devices and Interfaces** under Windows. For more information, refer to LabVIEW RT [Configuration.](#page-18-0)

## <span id="page-18-0"></span>**LabVIEW Real-Time (RT) Configuration**

LabVIEW RT combines easy-to-use LabVIEW programming with the power of real-time systems. When you use a National Instruments PXI controller as a LabVIEW RT system, you can install a PXI CAN card and use the NI-CAN and NI-DNET APIs to develop real-time applications. For example, you can simulate the behavior of a control algorithm within a CAN device, using data from received CAN messages to generate outgoing CAN messages with deterministic response times.

#### **Hardware Configuration**

After you have installed your PXI CAN cards and downloaded the NI-CAN and NI-DNET software to your LabVIEW RT system, you need to verify the installation and assign interface names to CAN ports. In the MAX **Tools** menu, select **NI-DNET»RT Hardware Configuration**.

The RT Hardware Configuration tool begins with a dialog that requests your PXI system IP address. Enter the IP address from your original **Remote Systems** configuration, which is the same IP address that you use within LabVIEW. After a connection has been established successfully, subsequent execution of the RT Hardware Configuration tool uses the same IP address. If you need to change the IP address to a different PXI system, select **Server Address** from the **Network** menu.

Within the RT Hardware Configuration tool, if you do not see the installed PXI CAN cards, select **Refresh** from the **View** menu. To perform a selftest for all PXI CAN cards, select **Test All** from the **Test** menu. The status for each card's self-test is displayed in the same manner as the **MAX Devices and Interfaces** branch on your local Windows system.

To assign an interface name to each CAN port, right-click the port and select **[Properties](#page-21-0)**. The resulting properties dialog is the same as the Port Properties Dialog Box on your local Windows system.

#### **MAX Report Generation**

Use the MAX Report [Wizard](mxHelp.chm::/maxmain/reportgen.html) to generate a report of the NI-DNET hardware and software configuration of the system. The report includes the following information.

- **Hardware Information**, including serial number and board type
- **Port Properties**, including interface name, location, baud rate, and interface MAC ID
- **Software Version Information**

The MAX Report Wizard supports both local and remote systems, but for remote systems the MAX report does not contain the **Hardware Information** or the **Port Properties**.

## <span id="page-21-0"></span>**Port Properties Dialog Box**

Use this dialog box to configure the properties for a port.

#### **Interface**

In the **Properties** dialog, you assign an interface name to the port, such as DNET0 or DNET1. The interface name identifies the physical port within NI-DNET functions.

Interfaces previously assigned to other physical ports are marked with an asterisk in the list box. If you select an interface used by another port, the other port is reassigned to the first unused interface.

#### **Baud Rate**

The baud rate in this dialog is the default value for **NI-DNET [Configurator](#page-26-0)** and [NI-DNET](#page-56-0) Analyzer.

Use the **Baud Rate** drop-down list to select from a list of commonly used baud rates.

#### **Interface MAC ID**

The interface MAC ID in this dialog is the default value for **NI-DNET** [Configurator.](#page-26-0)

Use the **MAC ID** drop-down list to select from a list of MAC IDs.

#### <span id="page-25-0"></span>**Protocol Dialog Box**

National Instruments hardware for Controller Area Network (CAN) is used by both NI-CAN and NI-DNET (DeviceNet) software.

You can view each CAN card in MAX with either DeviceNet or CAN features. To change the view of a CAN card in MAX, right-click the card and select **Protocol**. In this dialog, you can select either DeviceNet for NI-DNET, or CAN for NI-CAN.

Use of NI-DNET is restricted to port 1 (top port) of Series 1 CAN cards. The **Protocol** selection is not available for Series 2 CAN cards. When a 2-port Series 1 CAN card is selected as the DeviceNet protocol, only the top port is enabled. For more information on hardware in CAN kits and DeviceNet kits, refer to Chapter 2, *DeviceNet Hardware Overview*, in the *NI-DNET User Manual*.

When you right-click a port in MAX and select **Properties**, the resulting **Interface** selection uses the syntax **CAN***x* or **DNET***x* based on your protocol selection. Regardless of which protocol is selected, the number *x* is the only relevant identifier with respect to NI-CAN and NI-DNET functions. For example, if you select **DNET0** as an interface in MAX, you can run an NI-DNET application that uses **DNET0**, then you can run an NI-CAN application that uses **CAN0**. Both applications refer to the same port and can run at different times, but not simultaneously.

## <span id="page-26-0"></span>**Introduction to NI-DNET Configurator**

NI-DNET Configurator is a powerful DeviceNet configuration tool with Electronic Data Sheet (EDS) support. It replaces the previous SimpleWho utility.

NI-DNET Configurator can search a DeviceNet network to find information about connected devices, load the related EDS files automatically, read and write the device parameters, and change a device MAC ID. The configurator also helps you develop DeviceNet applications by providing device information.

For more information, refer to the following sections:

- **Getting Started**—To become familiar with NI-DNET Configurator, complete the short getting started tutorial. To develop a DeviceNet application right away, refer to 6. Develop DeviceNet [Applications.](#page-32-0)
- **NI-DNET Configurator Environment**—Refer to this section for descriptions of the windows, menus, and toolbar.
- **Using NI-DNET Configurator**—Refer to this section to perform a specific task such as refreshing the device list.
- **FAQ**—Refer to this section for answers to frequently asked questions.

### **1. Launch NI-DNET Configurator**

Complete the following steps to launch NI-DNET Configurator:

- 1. Launch Measurement & Automation Explorer (MAX).
- 2. In MAX, select your CAN card under **My System»Devices and Interfaces**.
- 3. Change the protocol to DeviceNet by right-clicking the CAN card and selecting **Protocol**. (Refer to [Protocol](#page-25-0) Dialog Box for more information.)
- 4. Set the DeviceNet interface properties by right-clicking the port and selecting **Properties**. (Refer to Port [Properties](#page-21-0) Dialog Box for more information.)
- 5. Launch the configurator by right-clicking the port and selecting **Configurator**.
- 6. After launch, the configurator searches all devices on the network automatically. A message box tells you to add your device EDS files. Click **OK**. (Refer to What is [EDS?](#page-54-0) for more information.)
- 7. A message box asks you whether to upload or download. Click **Upload**. (Refer to [Refresh](#page-42-0) the Device List for more information.)

## **2. Add the EDS Files**

Complete the following steps to add EDS files:

- 1. Launch EDS Manager by selecting **Tools»EDS Manager**.
- 2. Click **Add an EDS file**, select the EDS file, and click **OK**.

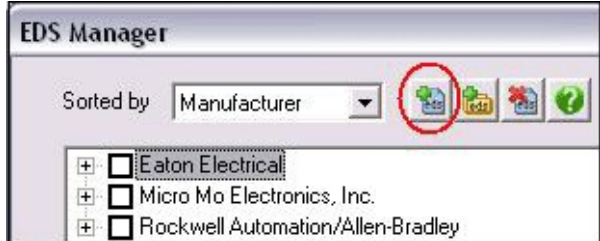

- 3. Repeat the previous step to add multiple EDS files.
- 4. Close EDS Manager.
- 5. Select **Network»Refresh the Device List** to apply the newly added EDS files.
- 6. A message box asks you whether to upload or download. Click **Upload**.

Refer to What is [EDS?](#page-54-0) and [Manage](#page-50-0) EDS Files for more information.

#### **3. Browse the Devices**

You now can browse the device information.

In the DeviceNet Network window, you can see the device list. Each node is a device; the root node is the interface device. For example, in [03] PRMxx, [03] is the device MAC ID and PRMxx is the device product name.

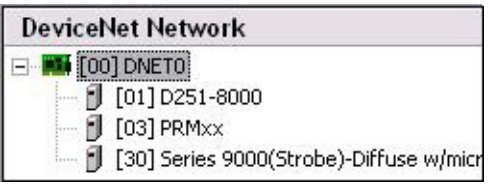

Select a device in the DeviceNet Network window, and you can see the device information in the Device Information window.

- The **General** tab shows the device basic information and related EDS file information.
- The **Parameters** tab shows the parameter list. Select a parameter, and its description is shown in **Parameter Information**.
- The **I/O Data** tab shows the device supported I/O connection. Select an I/O connection, and its description is shown in **I/O Information**.

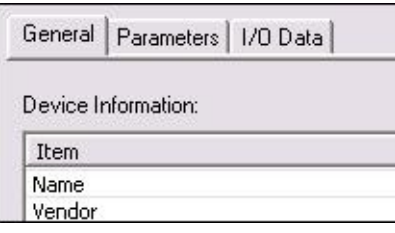

Refer to [Configurator](#page-35-0) Main Window and Device [Information](#page-36-0) Window for more information.

#### **4. Read/Write the Parameters**

Complete the following steps to read or write a parameter:

- 1. Click the **Parameters** tab in the Device Information window.
- 2. Double-click the parameter. A **View/Edit Parameter Value** dialog appears.
- 3. Change the parameter value and click **Edit**.
- 4. Repeat the previous two steps to change other parameters.
- 5. Select **Device»Download to Device** to download the changed parameter value to the device.
- 6. To upload all device parameters, select **Device»Upload from Device**.

Refer to View/Edit a [Parameter](#page-45-0) Value, Device [Information](#page-36-0) Window, [Upload](#page-46-0) from Device, and [Download](#page-47-0) to Device for more information.

## **5. Change MAC ID**

A MAC ID is a device address that ranges from 0 to 63. You may need to change a device MAC ID to resolve a MAC ID conflict.

Complete the following steps to change a device MAC ID:

- 1. Right-click the device in the DeviceNet Network window and select **Change MAC ID**.
- 2. Enter the new MAC ID and click **OK**.

Refer to [Change](#page-48-0) MAC ID for more information.

### <span id="page-32-0"></span>**6. Develop DeviceNet Applications**

NI-DNET Configurator can help you develop DeviceNet applications in LabVIEW, LabWindows/CVI, C, or Basic.

The two typical DeviceNet applications are accessing a device parameter and accessing device I/O data, described in the following tables.

## **Accessing a Device Parameter**

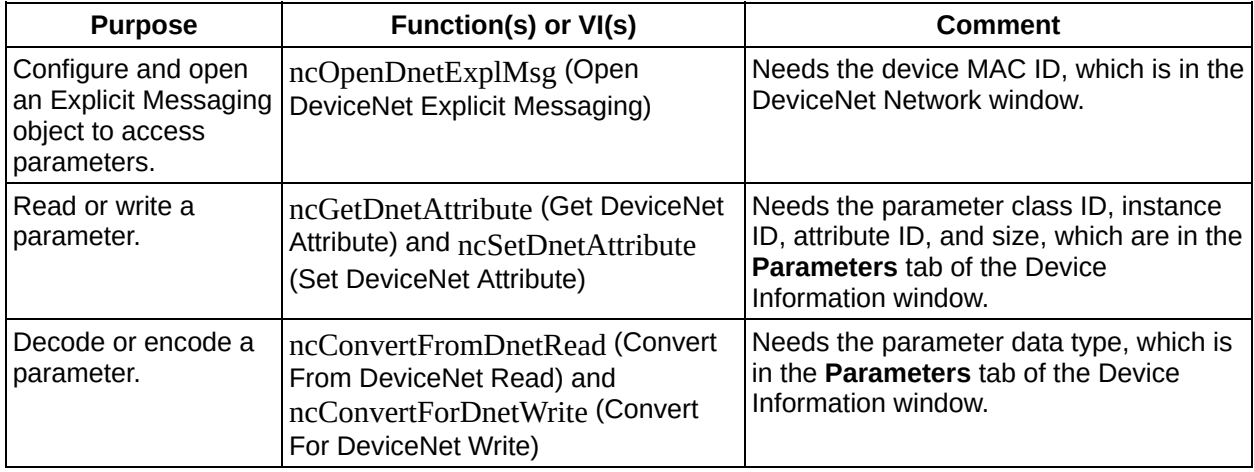

Refer to the **Get Identity Attributes** example for more information.

#### **Accessing Device I/O Data**

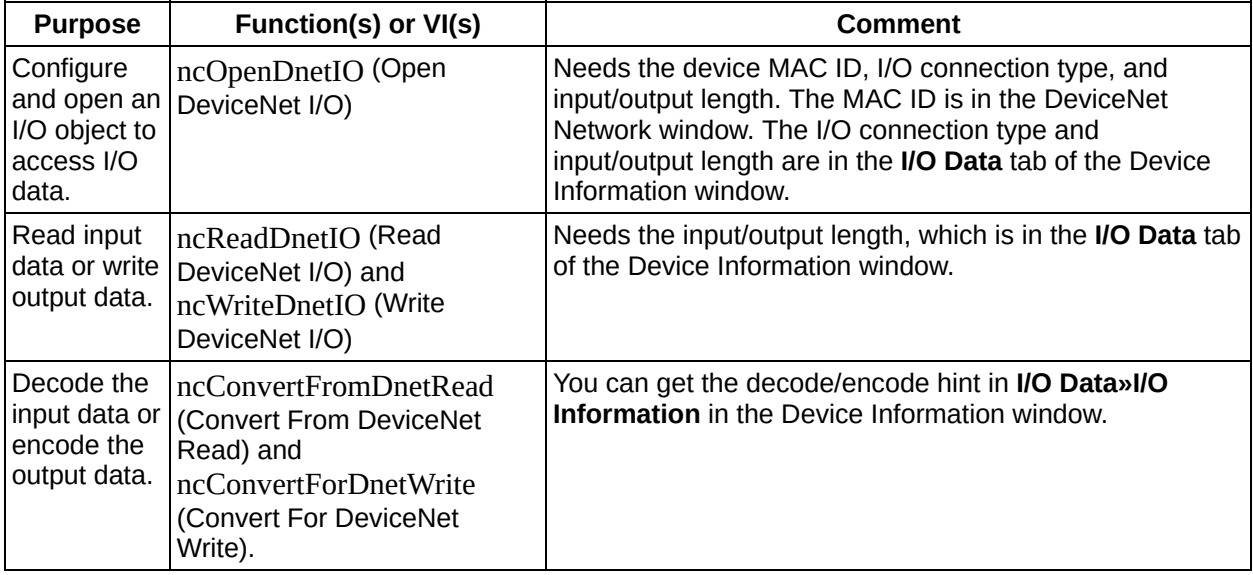

Refer to the **Single Device** example for more information.

Refer to [Configurator](#page-35-0) Main Window, Device [Information](#page-36-0) Window, *NI-DNET User Manual*, and *NI-DNET Programmer Reference Manual* for more information.

#### <span id="page-35-0"></span>**NI-DNET Configurator Main Window**

The NI-DNET Configurator main window is shown below.

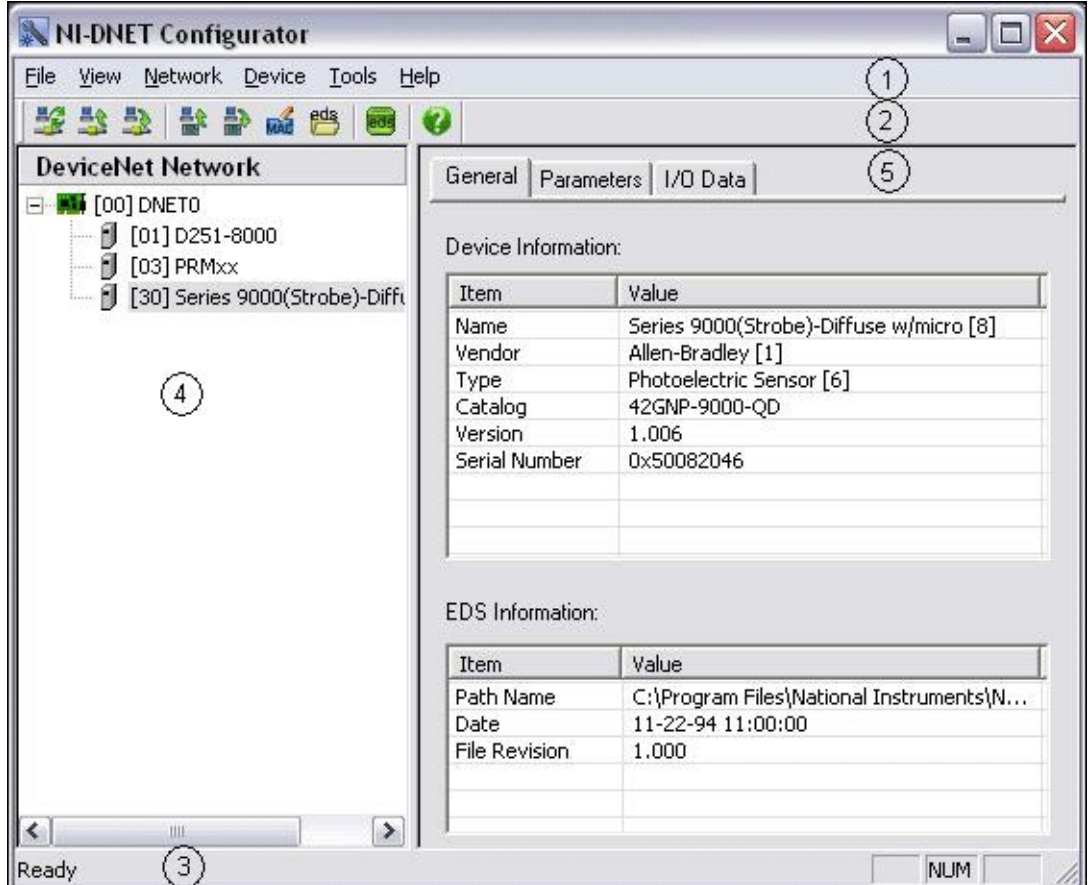

#### The window consists of five parts:

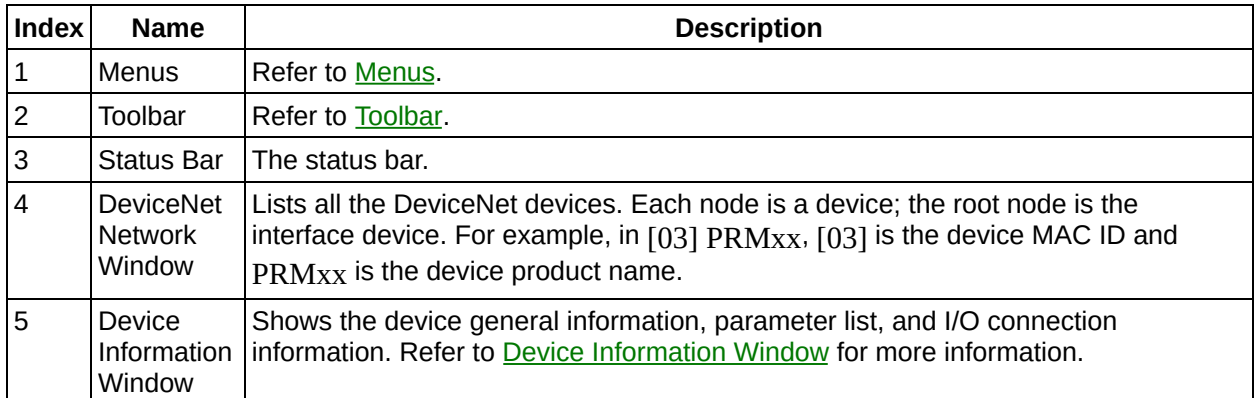
### <span id="page-36-0"></span>**Device Information Window**

The Device Information window consists of three tabs: **General**, **Parameters**, and **I/O Data**.

# **General**

The **General** tab shows the device basic information and related EDS file information.

- **Device Information**—Shows the device identity information, catalog number, version number, and serial number. **Name** contains the product name and product code. **Vendor** contains the vendor name and vendor ID. **Type** contains the device type name and type code.
- **EDS Information**—Shows the related EDS file information. (NULL) is shown if you do not add the device EDS file.

#### **Parameters**

The **Parameters** tab shows the parameter list and parameter description. The tab is empty if you do not add the device EDS file.

- **Category**—You can show all parameters by selecting **[All Parameters]** or a subset of parameters in a category by selecting the related category.
- **Parameters**—The parameter list. You can view or edit the details of a specific parameter value by double-clicking it.

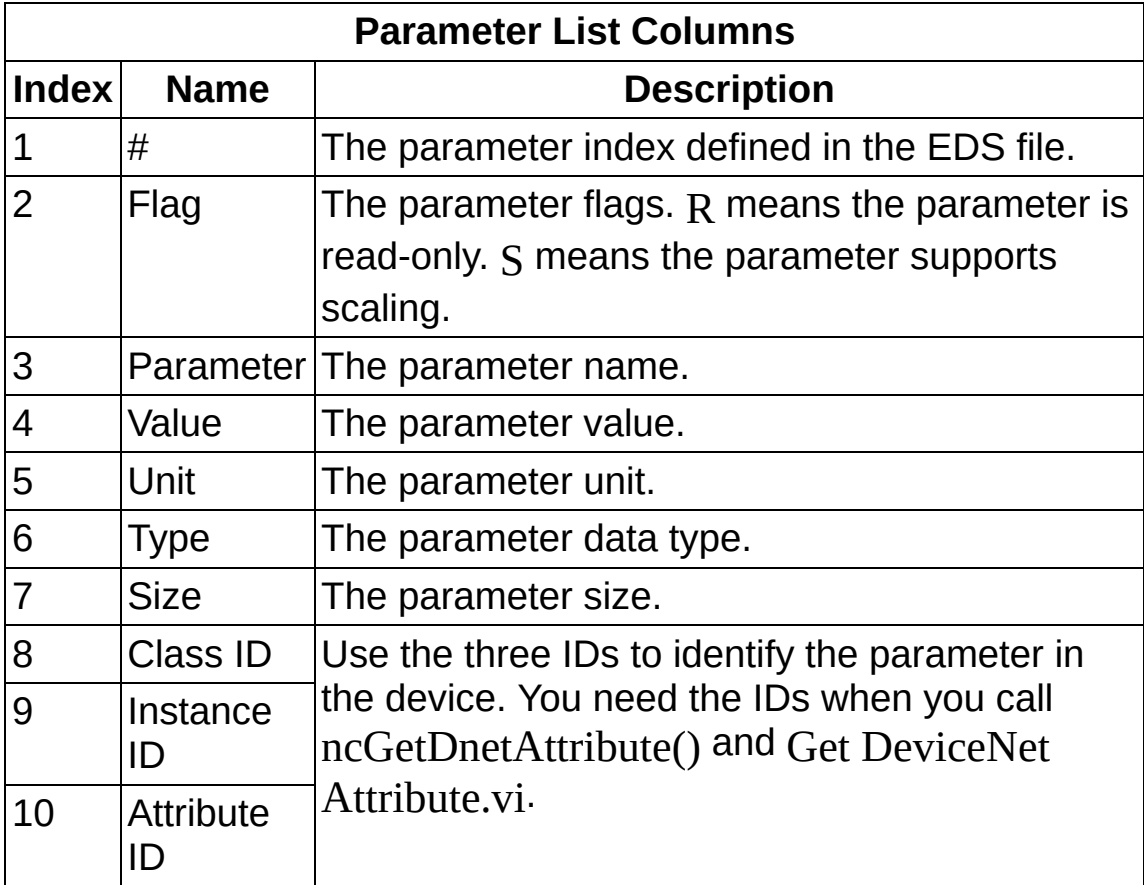

**Parameter Information**—The selected parameter information including the description, value range, enumeration meaning list, and engineering value calculation formula.

# **I/O Data**

- **Supported I/O**—Shows the device-supported I/O connection.
- **I/O Information**—The selected I/O connection information including the description and Number of Significant Bits. For example, Number of Significant Bits = 2 means that bit 0 and bit 1 are valid bits. This parameter is empty if you do not add the device EDS file.

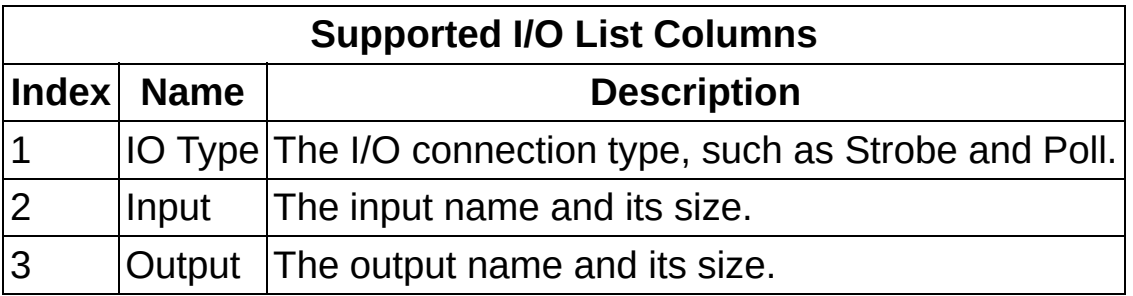

Refer to [Configurator](#page-35-0) Main Window for more information.

#### **Menus**

The NI-DNET Configurator main window includes the following menus:

- **File Menu Exit**—Quit the application.
- **View Menu Toolbar**—Show or hide the toolbar. **Status Bar**—Show or hide the status bar.
- **Network Menu**

**Refresh the Device List**—Search all connected devices.

**Upload from Network**—Upload all device parameters.

**Download to Network**—Download all device parameters.

**Device Menu**

**Upload from Device**—Upload device parameters.

**Download to Device**—Download device parameters.

**Change MAC ID**—Change the device MAC ID.

**Open EDS File**—Open the device EDS file.

**Tools Menu**

**EDS Manager**—Launch EDS Manager to add or delete EDS files.

**Help Menu**

**NI-DNET Configurator Help**—Launch the help file. You can also press <F1> to access the help file.

**About NI-DNET Configurator**—Launch the about dialog.

# **Toolbar**

The NI-DNET Configurator main window toolbar includes the following buttons:

- **Network Buttons**
	- **Refresh the Device List**—Search all connected devices.
	- **Upload from Network**—Upload all device parameters.
	- **Download to Network**—Download all device parameters.
- **Device Buttons**
	- **Upload from Device**—Upload device parameters.
	- **Download to Device**—Download device parameters.
	- **Change MAC ID**—Change the device MAC ID.
	- **<sup>8</sup>** Open EDS File—Open the device EDS file.
- **Tool Buttons**
	- **EDS Manager**—Launch EDS Manager to add or delete EDS files.
- **Help Buttons**
	- **NI-DNET Configurator Help**—Launch the help file. You can also press <F1> to access the help file.

# **Refresh the Device List**

If you connect a new device to the network or disconnect a device from the network, complete the following steps to refresh the device list:

- 1. Select **Network»Refresh the Device List**.
- 2. After refreshing successfully, a message box asks you whether to upload or download. Select one of the following options:
	- Click **Upload** to upload all device settings from the network. Refer to Upload from [Network](#page-43-0) for more information.
	- Click **Download** to download all device settings to the network. Refer to [Download](#page-44-0) to Network for more information.
	- Click **Cancel** to cancel.

# <span id="page-43-0"></span>**Upload from Network**

You can upload all device settings from the network by selecting **Network»Upload from Network**.

Refer to [Upload](#page-46-0) from Device for more information.

#### <span id="page-44-0"></span>**Download to Network**

You can download device settings to the network by selecting **Network»Download to Network**.

Refer to **[Download](#page-47-0) to Device** for more information.

# <span id="page-45-0"></span>**View/Edit a Parameter Value**

Complete the following steps to view or edit a device parameter:

- 1. Click the **Parameters** tab in the Device [Information](#page-36-0) window.
- 2. Double-click the parameter. A **View/Edit Parameter Value** dialog appears.
- 3. To edit the parameter value, change the value (refer to the following table) and click **Edit**.

To view the parameter value details but not edit them, click **Cancel** to close the dialog.

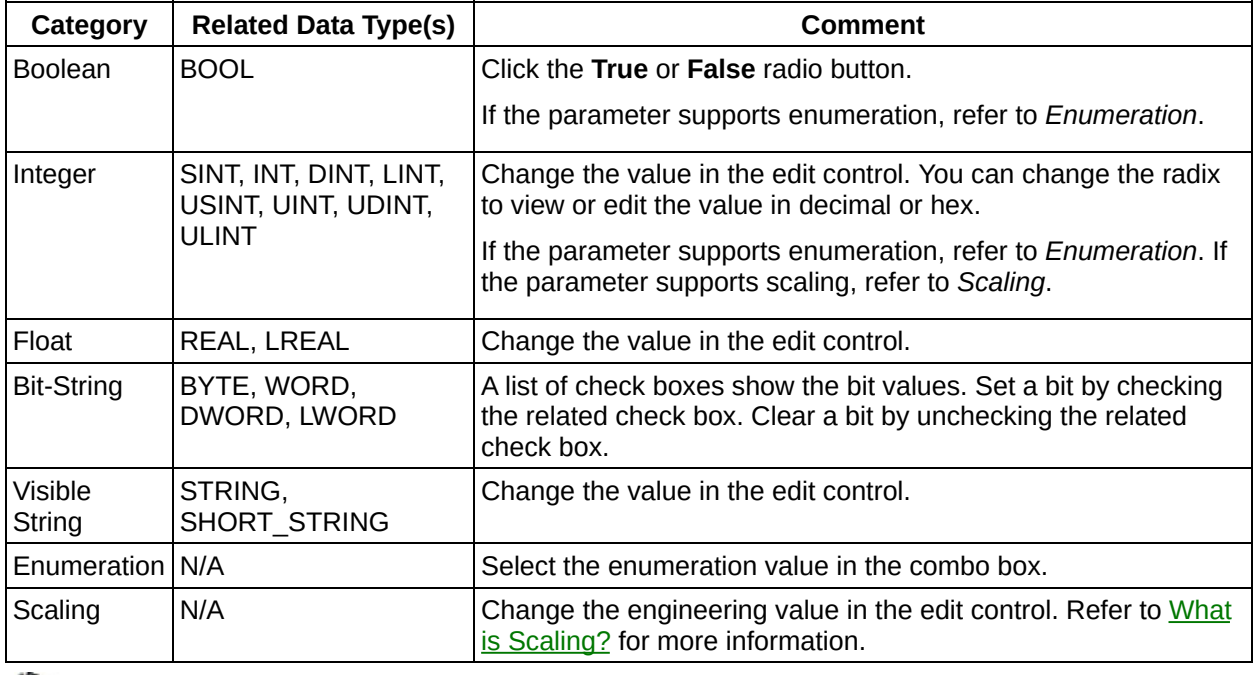

 $\mathbb{N}$ 

**Note** Editing a parameter value does not automatically change it in the device. You must download the values to take effect. Refer to [Download](#page-47-0) to Device and [Download](#page-44-0) to Network for more information.

# <span id="page-46-0"></span>**Upload from Device**

You can upload device settings by selecting **Device»Upload from Device**.

NI-DNET Configurator uploads all parameters from the device.

Refer to Upload from [Network](#page-43-0) for more information.

### <span id="page-47-0"></span>**Download to Device**

You can download device settings by selecting **Device»Download to Device**.

NI-DNET Configurator downloads all modified parameters to the device.

Refer to View/Edit a [Parameter](#page-45-0) Value and [Download](#page-44-0) to Network for more information.

# **Change MAC ID**

A device Media Access Control Identifier (MAC ID) represents the device address on the DeviceNet network. The MAC ID range is 0 to 63. If multiple devices use the same MAC ID, only one device can work properly. To resolve a MAC ID conflict, you must change the device MAC ID.

Complete the following steps to change the MAC ID:

- 1. Select **Device»Change MAC ID**.
- 2. Enter the new MAC ID and click **OK**. After you change the MAC ID, the configurator uploads all parameters from the device.

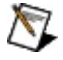

**Note** Some devices do not support changing the MAC ID via software. In this case, you must change the MAC ID via a hardware switch. Refer to the device manual for more information.

# **Open EDS File**

You can open a device EDS file by selecting **Device»Open EDS File**.

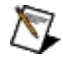

**Note** Do not change the EDS file. Use EDS Manager to replace an EDS file with a newer version.

#### <span id="page-50-0"></span>**Manage EDS Files**

You can launch EDS Manager to add or delete EDS files by selecting **Tools»EDS Manager**.

# **Show EDS Files**

EDS Manager shows all added EDS files. You can view them in two ways:

- 1. **Sorted by Manufacturer**—The EDS files are sorted by manufacturer -> category -> product -> revision.
- 2. **Sorted by Category**—The EDS files are sorted by category -> manufacturer -> product -> revision.

# **Add EDS Files**

In EDS Manager, complete the following steps to add EDS files:

- 1. Click **Add an EDS file** to add a single EDS file. Click **Add a directory of EDS files** to add all EDS files under a directory.
- 2. Select the file or directory and click **OK**.
- 3. After validating the added EDS files, a dialog shows the results.

If the result is **Succeed**, EDS Manager successfully added the EDS file.

If the result is **Fail**, EDS Manager rejected the EDS file. You can see the failure reason in the **Comment** column.

## **Delete EDS Files**

In EDS Manager, complete the following steps to delete EDS files:

- 1. Select the EDS files to delete. You can select all EDS files by clicking **Select All**. You can unselect all EDS files by clicking **Clear All**.
- 2. Click **Delete the selected EDS files**.

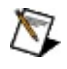

**Note** If you add or delete EDS files in EDS Manager, the changes do not take effect until you apply them by selecting **Network»Refresh the Device List**.

#### **What is EDS?**

An Electronic Data Sheet (EDS) is a text file defined by the DeviceNet specification. An EDS file provides all information necessary to access and alter a device's configurable parameters.

You can use a DeviceNet configuration tool such as NI-DNET Configurator to configure devices with EDS files.

You can get a device EDS file from the device [manufacturer](javascript:WWW(WWW_ODVA)) or the ODVA official Web site.

If you add EDS files, you can find valuable device information in NI-DNET Configurator to develop DeviceNet applications.

Refer to Device [Information](#page-36-0) Window, [Manage](#page-50-0) EDS Files, and Develop DeviceNet [Applications](#page-32-0) for more information.

# <span id="page-55-0"></span>**What is Scaling?**

If the EDS file defines the scaling factors for a parameter, NI-DNET Configurator represents actual UINT and INT parameter values in other formats. The parameter raw value is the *actual value*, and the new form is the *engineering value*.

Use the following formula to tell the engineering value from the actual value:

 $EngValue = \frac{(ActualValue + Offset) * Mult * Base}{Div * 10^{Precision}}$ 

If a parameter supports scaling:

- The parameter flag is S.
- You can see the formula in the parameter information.
- You can edit the parameter value in the engineering form.

Refer to Device [Information](#page-36-0) Window and View/Edit a [Parameter](#page-45-0) Value for more information.

# **Introduction to NI-DNET Analyzer**

NI-DNET Analyzer monitors the DeviceNet network and interprets the captured CAN messages according to the DeviceNet protocol.

The analyzer is useful for troubleshooting and analyzing DeviceNet networks and systems. You can see the messages together with their parameters. The CAN message timestamp resolution is 100 µs. You can display certain types of messages using powerful filters and find options. You can also get the message statistics.

For more information about NI-DNET Analyzer, refer to the following sections:

- **NI-DNET Analyzer Environment**—Refer to this section for a description of the environment layout and an introduction to the windows, menus, and toolbar.
- **Using NI-DNET Analyzer**—Refer to this section to perform a specific task such as configuring filter settings.
- **FAQ**—Refer to this section for answers to frequently asked questions.

#### **NI-DNET Analyzer Main Window**

#### The NI-DNET Analyzer main window is shown below.

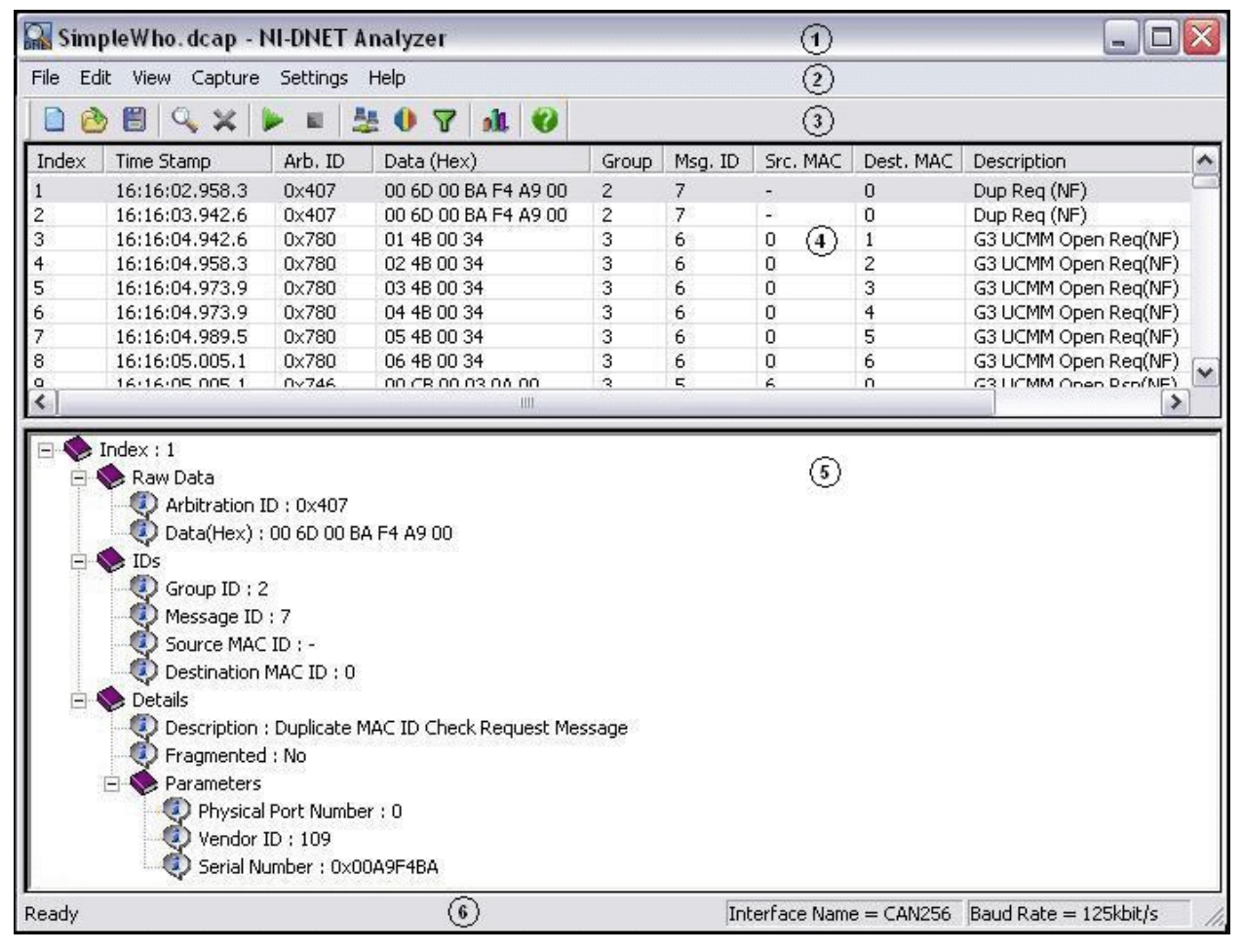

#### The window consists of six parts:

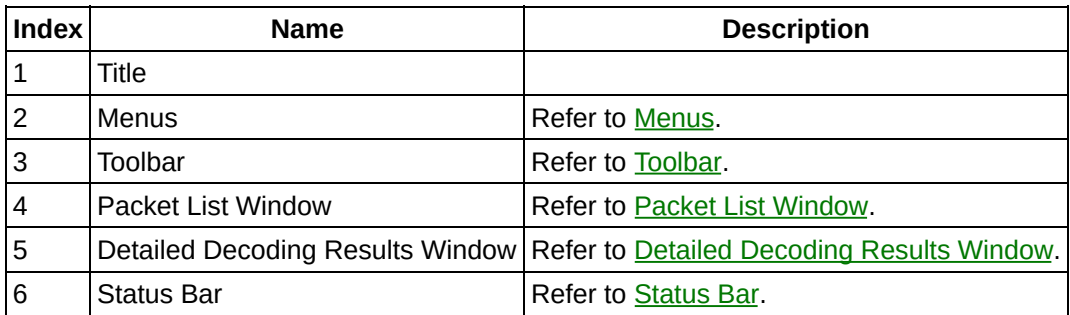

#### <span id="page-58-0"></span>**Packet List Window**

The Packet List window lists all viewable packets. The window includes the following fields:

- **Raw Data**
	- **Time Stamp**—The time stamp of captured packets.
	- **Arb. ID**—Arbitration ID, from 0 to 0x7EF.
	- **Data (Hex)**—Data field of the DeviceNet packet with a length of 0 to 8 bytes.
- **Brief Decoding Results**
	- **Group**—Group ID, from 1 to 4.
	- **Msg. ID**—Message ID, from 0 to 15, or 0x2C, 0x2D, 0x2E, 0x2F.
	- **Src. MAC**—Source MAC ID, from 0 to 63. The analyzer uses to indicate that the source MAC ID is not available.
	- **Dest. MAC**—Destination MAC ID, from 0 to 63. The analyzer uses to indicate that the Destination MAC ID is not available.
	- **Description**—Abbreviated description of the captured packet (for example, **Dup Req (NF)** stands for **Duplicate MAC ID Check Request Message**).

Refer to DeviceNet Message [Descriptions](#page-80-0) for the relationship between the abbreviated descriptions and their full descriptions.

Refer to *View [Decoding](#page-67-0) Results* for the details of related operations.

# <span id="page-59-0"></span>**Detailed Decoding Results Window**

The Detailed Decoding Results window displays detailed decoding results of a selected packet. This window displays the following information:

#### **Raw Data**

- **Arbitration ID**
- **Data(Hex)**

Refer to Packet List [Window](#page-58-0) for more information.

- **IDs**
- **Group ID**
- **Message ID**
- **Source MAC ID**
- **Destination MAC ID**

Refer to Packet List [Window](#page-58-0) for more information.

- **Details**
	- **Description**—The full description of the captured packet.

The analyzer shows a more meaningful description instead of the abbreviated keywords in the Packet List window.

Refer to DeviceNet Message [Descriptions](#page-80-0) for all packet descriptions.

- **Fragmented**
	- **Yes**—A fragmented message.
	- **No**—A nonfragmented message.
	- **N/A**—Fragmented information is not available.
- **Parameters**—Type-specific information.

For example, the type-specific information of a duplicate MAC ID check message includes **Physical Port Number**, **Vendor ID**, and **Serial Number**.

Refer to View [Decoding](#page-67-0) Results for the details of related operations.

#### <span id="page-60-0"></span>**Menus**

The NI-DNET Analyzer main window includes the following menus:

**File Menu**

**New**—Create a new document.

**Open...**—Open an existing document.

**Save As...**—Save the active document with a new name.

**Exit**—Quit the application.

**Edit Menu**

**Find Packet...**—Find specified packets.

**Clear All**—Clear the current document.

**View Menu**

**Toolbar**—Show or hide the toolbar.

**Status Bar**—Show or hide the status bar.

**Statistics Information**—Show statistics information.

**Capture Menu**

**Start Capture**—Start capture.

**Stop Capture**—Stop capture.

#### **Settings Menu**

**Network Settings...**—Configure network settings.

**Display Settings...**—Configure display settings.

**Filter Settings...**—Configure filter settings.

#### **Help Menu**

**NI-DNET Analyzer Help**—Launch the help file.

**About NI-DNET Analyzer**—Launch the about dialog.

### <span id="page-61-0"></span>**Toolbar**

The NI-DNET Analyzer main window toolbar includes the following buttons:

- **New**—Close the current document and create a new empty document.
- **Open...**—Open an existing log file.
- **E** Save As...—Save the current document to a specified file.
- **Q Find Packet...**—Find specified packets.
- **Clear All**—Clear the current document.
- **Start Capture**—Start capture.
- **Stop Capture**—Stop capture.
- **Network Settings...**—Configure network settings.
- **Display Settings...**—Configure display settings.
- **Filter Settings...**—Configure filter settings.
- **1** Statistics Information—Show statistics information.
- **NI-DNET Analyzer Help**—Launch the help file.

#### <span id="page-62-0"></span>**Status Bar**

You can see the current network settings in the status bar. Refer to [Configure](#page-73-0) Network Settings for the network setting details.

# **Launch and Exit NI-DNET Analyzer**

# **Launch NI-DNET Analyzer**

Complete the following steps to launch NI-DNET Analyzer:

- 1. Launch Measurement & Automation Explorer (MAX).
- 2. In MAX, select your CAN card under **My System»Devices and Interfaces**.
- 3. Right-click the CAN card and select **Protocol** to change the protocol to DeviceNet. (Refer to **[Protocol](#page-25-0) Dialog Box** for more information.)
- 4. Right-click the port and select **Properties** to set the DeviceNet interface properties. (Refer to Port [Properties](#page-21-0) Dialog Box for more information.)
- 5. Right-click the port and select **Analyzer** to launch the analyzer.
- 6. The analyzer prompts you to select **Monitor the Network** or **Open an Existing Log File**.

If you select **Monitor the Network**, the analyzer starts capture automatically.

If you select **Open an Existing Log File**, you can specify a .dcap file to load previously captured data.

# **Exit NI-DNET Analyzer**

#### Select **File»Exit** to close the analyzer.

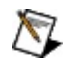

**Note** When the analyzer exits, the current display and filter settings are saved automatically. They are loaded automatically the next time you launch the analyzer.

# <span id="page-65-0"></span>**Start and Stop Capture**

# **Start Capture**

Complete the following steps to start capture:

- 1. [\(Optional\)](#page-73-0) Configure the related settings, including: Network [Settings,](#page-74-0) Filter [Settings](#page-75-0), and Display Settings.
- 2. Select **Capture»Start Capture** to start capture.

#### **Stop Capture**

Select **Capture»Stop Capture** to stop capture.

# <span id="page-67-0"></span>**View Decoding Results**

# **Brief Decoding Results**

You can see brief decoding results in the **Packet List window**, including:

- Group ID
- Message ID
- Source MAC ID
- Destination MAC ID
- Abbreviated description of captured packet

# **Detailed Decoding Results**

Complete the following steps to view detailed decoding results:

- 1. If the analyzer is [capturing,](#page-65-0) stop capture. Refer to **Start and Stop** Capture for details.
- 2. Click an item in the **Packet List [window](#page-58-0)** to see the detailed decoding results of the selected packet in the Detailed [Decoding](#page-59-0) Results window.

# **Save and Open a Log File**

# **Save**

Complete the following steps to save the current document:

- 1. If the analyzer is [capturing,](#page-65-0) stop capture. Refer to **Start and Stop** Capture for details.
- 2. Select **File»Save As...** to save the current document.

# **Open a Log File**

Complete the following steps to open an existing log file:

- 1. If the analyzer is [capturing,](#page-65-0) stop capture. Refer to **Start and Stop Capture** for details.
- 2. Select **File»Open...** to specify a log file to open.

# **Find a Packet**

The [analyzer](#page-58-0) can search a specific packet and highlight it in the **Packet** List window.

Complete the following steps to find a specific packet:

- 1. If the analyzer is [capturing,](#page-65-0) stop capture. Refer to Start and Stop Capture for details.
- 2. Select **Edit»Find Packet...**.
- 3. Change the following find parameters as needed:
	- **Find by Message Type**—Select **Message Type** in the **Category** combo box and specify a message type in the **Find What** combo box.
	- **Find by Group ID**—Select **Group ID** in the **Category** combo box and specify a group ID in the **Find What** combo box.
	- **Find by Message ID**—Select **Message ID** in the **Category** combo box and specify a message ID in the **Find What** combo box.
	- **Find by Source MAC ID**—Select **Source MAC ID** in the **Category** combo box and specify a source MAC ID in the **Find What** combo box.
	- **Find by Destination MAC ID**—Select **Destination MAC ID** in the **Category** combo box and specify a destination MAC ID in the **Find What** combo box.
	- **Find by Arbitration ID**—Select **Arbitration ID** in the **Category** combo box and enter a value between 0 and 0x7EF in the **Find What** combo box.
- 4. Click **Find Next**.
### **View Statistics Information**

Complete the following steps to view the network traffic statistics information:

- 1. If the analyzer is [capturing,](#page-65-0) stop capture. Refer to **Start and Stop** Capture for details.
- 2. Select **View»Statistics Information...** to open the statistics information dialog.
- 3. Select an item from the **Category** combo box to view the corresponding statistics information:
	- **General Information**
		- **Packet Count**—The total number of captured packets.
		- **Packets Count per Millisecond**—The number of captured packets per millisecond.
		- **Average Data Length in Bytes**—The average number of bytes in the data field.
	- **Packet Count for Each Device**
		- **Sent**—The number of packets sent by each device in the total capture time.
		- **Received**—The number of packets received by each device in the total capture time.

#### **Packet Count for Each Message Type**

The number of packets of each message type in the total capture time.

4. Click **OK**.

## **Configure Network Settings**

Complete the following steps to configure the network settings:

- 1. If the analyzer is [capturing,](#page-65-0) stop capture. Refer to **Start and Stop** Capture for details.
- 2. Select **Settings»Network Settings...** to open the network settings dialog.
- 3. Select the interface name of your National Instruments interface, which could be:
	- Physical interfaces, from **CAN0** to **CAN63**.
	- Virtual interfacesi, **CAN256** or **CAN257**.

Refer to What is Virtual [Interface?](#page-78-0) for details.

- 4. Select the baud rate your DeviceNet network uses. The DeviceNet specification allows either 125000, 250000, or 500000 bps.
- 5. Click **OK**.

 $\boxtimes$ 

**Note** The analyzer uses the interface name and baud rate assigned in MAX as default network settings.

## **Configure Filter Settings**

You can use the filter to select desired packets to be captured or displayed.

Complete the following steps to configure the filter settings:

- 1. If the analyzer is [capturing,](#page-65-0) stop capture. Refer to **Start and Stop** Capture for details.
- 2. Select **Settings»Filter Settings...** to open the filter settings dialog.
- 3. Click **Enable** or **Disable** to enable or disable the filter.
- 4. If the filter is enabled, check the corresponding check boxes on each filter page to select your desired packets.
- 5. Click **OK**.

**Note** If the filter is enabled during capture, the analyzer discards all packets that do not match the filter. After capture, you can change filter settings to view more desired packets. However, all original captured packets are still retained in the current document.

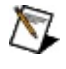

## **Configure Display Settings**

Complete the following steps to configure the display settings:

- 1. If the analyzer is [capturing,](#page-65-0) stop capture. Refer to **Start and Stop** Capture for details.
- 2. Select **Settings»Display Settings...** to open the display settings dialog.
- 3. Configure the display settings, including:
	- **Update Rate**—A rate at which the UI updates (in milliseconds).

You can select a value from an enumerated list, including **1000 ms**, **2000 ms**, and **5000 ms**, where **1000 ms** is the default value.

- **Time Stamp Format**—Time stamp of captured packets listed in the Packet List window, either absolute or relative format.
	- **Absolute**—In local system time format. An example is shown below.

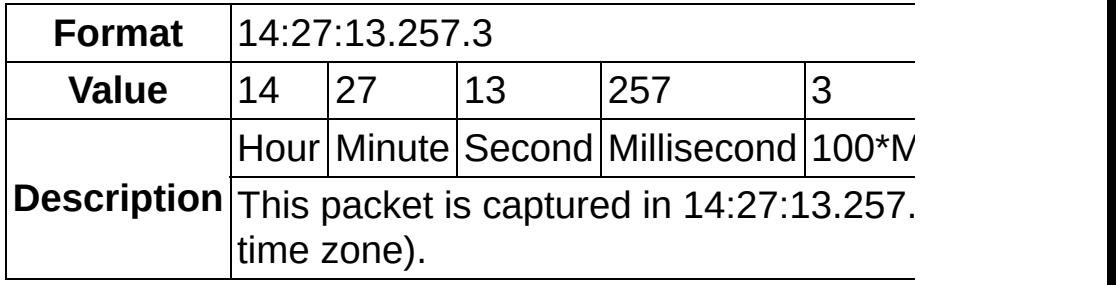

**Relative**—In seconds since the first packet captured. An example is shown below.

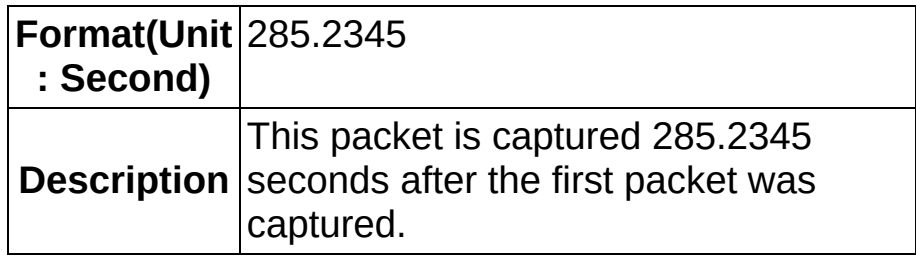

4. Click **OK**.

#### **Create a New Document**

Close the current document and create a new empty document. The analyzer clears the contents in the Packet List and Detailed Decoding Results windows.

Complete the following steps to create a new empty document:

- 1. If the analyzer is [capturing,](#page-65-0) stop capture. Refer to **Start and Stop** Capture for details.
- 2. Select **File»New**.

### **Clear the Current Document**

Clear the current document contents. The analyzer clears the contents in the Packet List and Detailed Decoding Results windows.

Complete the following steps to clear the current document:

- 1. If the analyzer is [capturing,](#page-65-0) stop capture. Refer to **Start and Stop** Capture for details.
- 2. Select **Edit»Clear All**.

### <span id="page-78-0"></span>**What is Virtual Interface?**

NI-CAN provides a virtual CAN card with two interfaces, *CAN256* and *CAN257*. A virtual bus connects the two virtual interfaces. When you write CAN frames to one virtual interface, the other virtual interface receives those frames. This feature allows you to read and write CAN data in the same manner as two actual CAN interfaces connected by an actual CAN cable.

### **What is Message Body Format?**

The request messages transmitted over an explicit messaging connection should conform to the specific format. The following table shows the format of a nonfragmented explicit request.

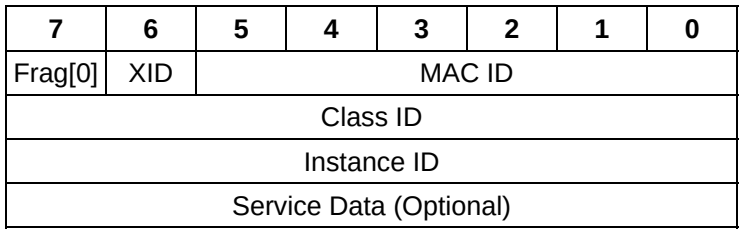

*Message body format* specifies that the Class ID and Instance ID are 8 or 16-bit integers. The following table describes the message body format values.

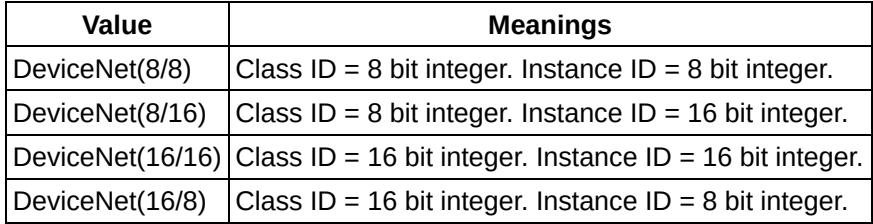

## **DeviceNet Message Descriptions**

## **Explicit Message**

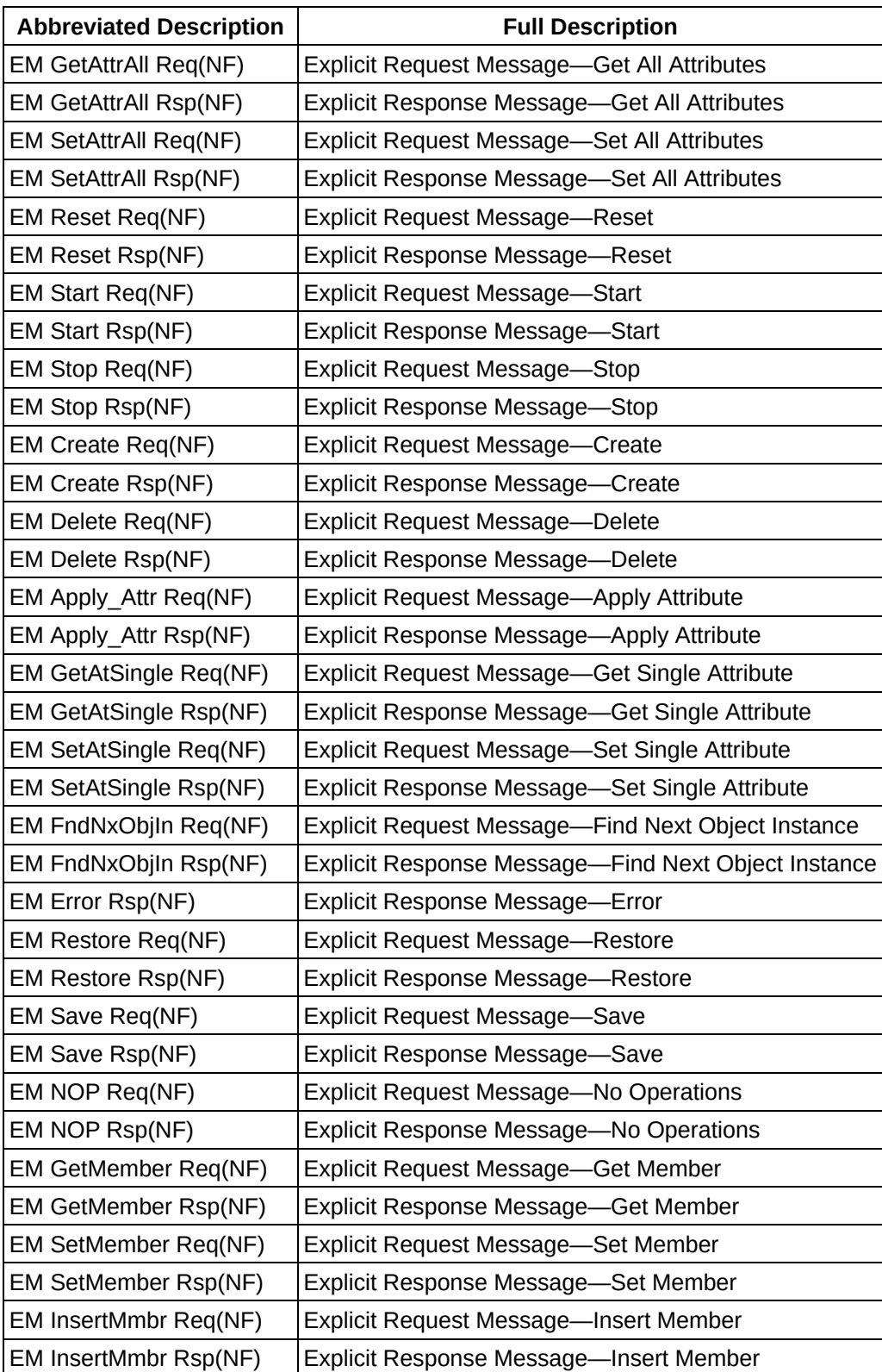

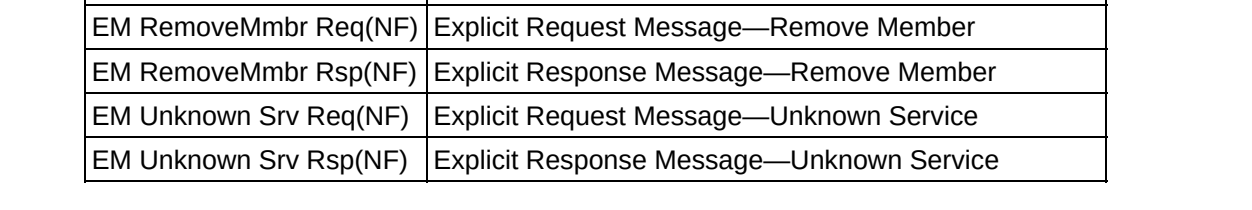

### **I/O Message**

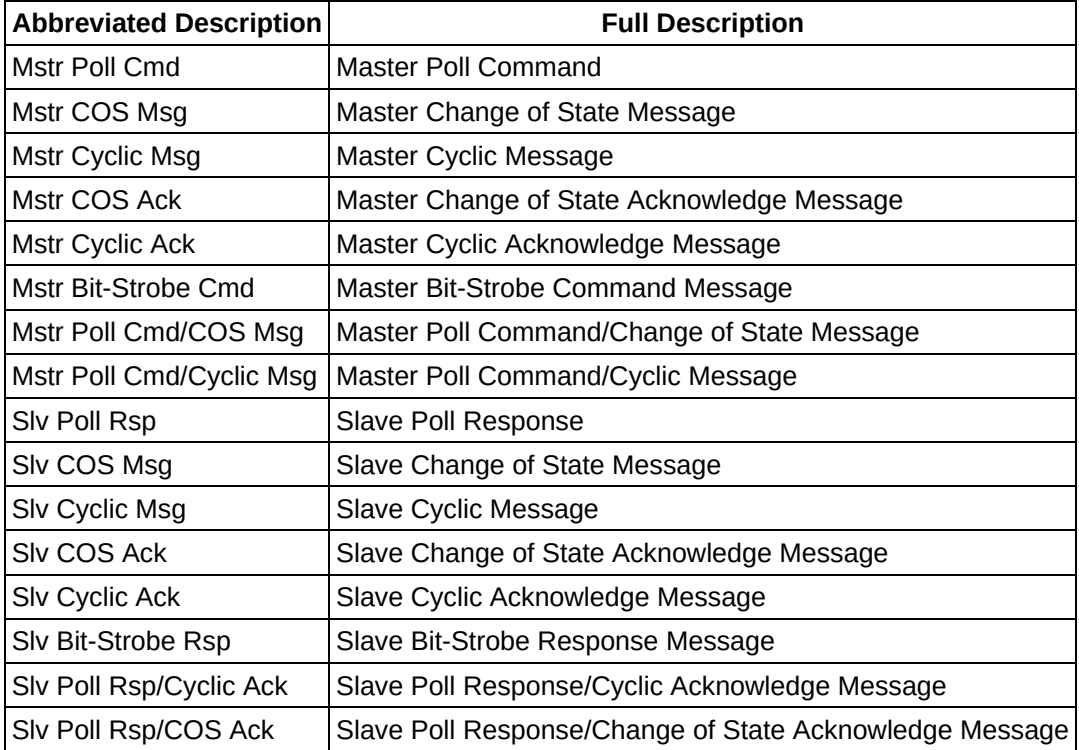

## **Unknown Message**

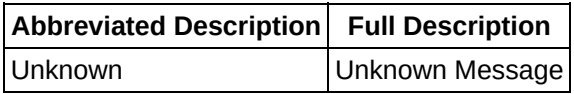

## **Predefined Message**

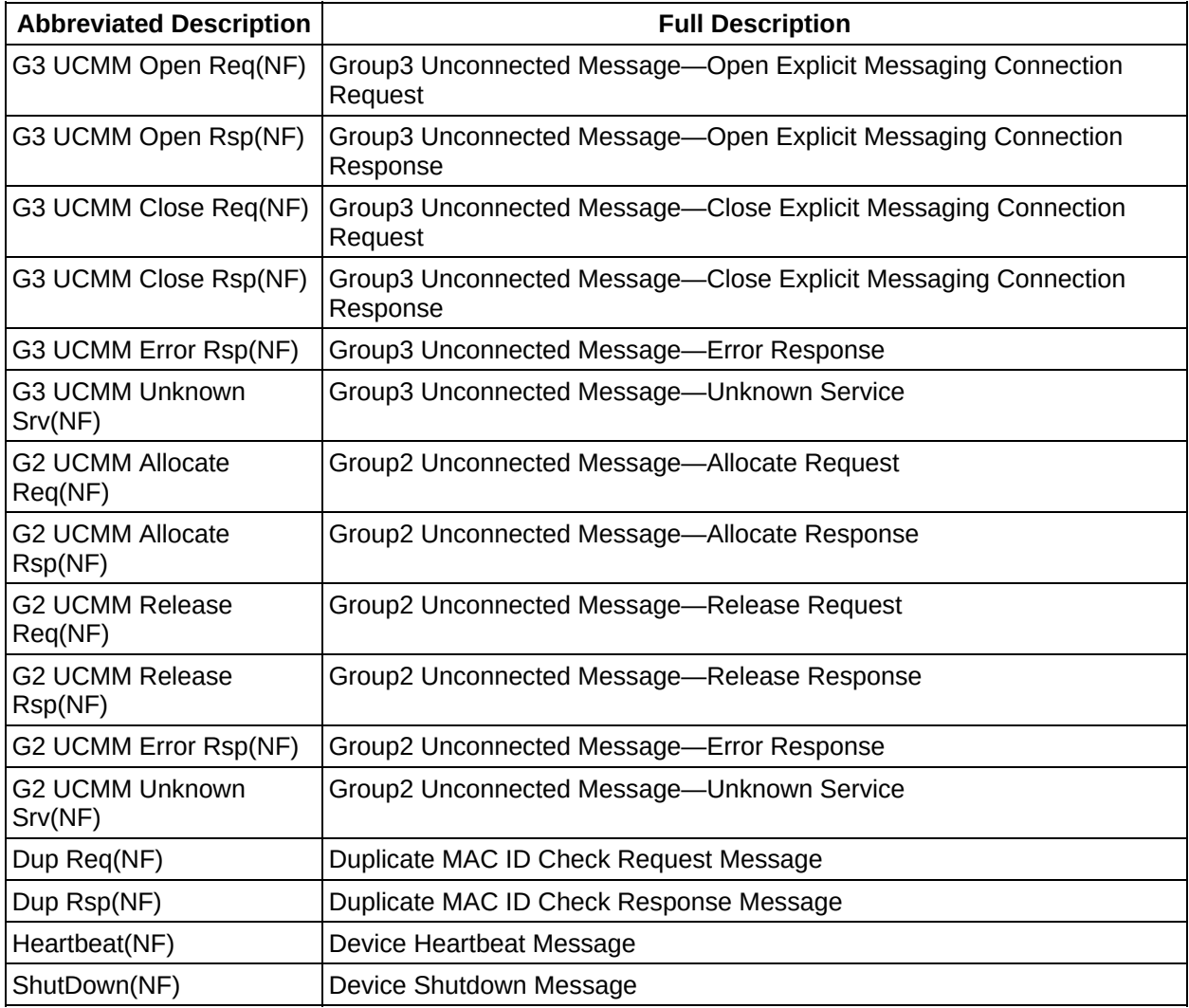

## **Offline Message**

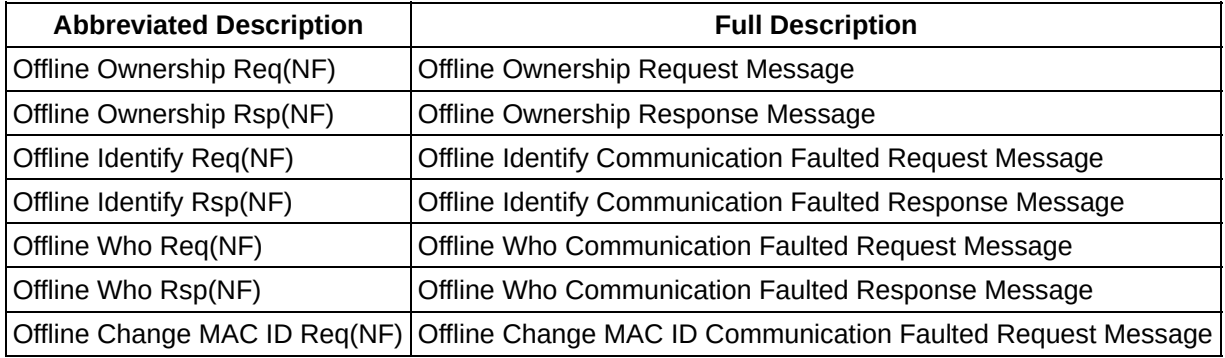

# **Important Information**

**[Warranty](#page-87-0) [Copyright](#page-89-0) [Trademarks](#page-90-0) [Patents](#page-91-0)** Warning [Regarding](#page-92-0) Use of NI Products

# <span id="page-87-0"></span>**Warranty**

The CAN and DeviceNet hardware is warranted against defects in materials and workmanship for a period of one year from the date of shipment, as evidenced by receipts or other documentation. National Instruments will, at its option, repair or replace equipment that proves to be defective during the warranty period. This warranty includes parts and labor.

The media on which you receive National Instruments software are warranted not to fail to execute programming instructions, due to defects in materials and workmanship, for a period of 90 days from date of shipment, as evidenced by receipts or other documentation. National Instruments will, at its option, repair or replace software media that do not execute programming instructions if National Instruments receives notice of such defects during the warranty period. National Instruments does not warrant that the operation of the software shall be uninterrupted or error free.

A Return Material Authorization (RMA) number must be obtained from the factory and clearly marked on the outside of the package before any equipment will be accepted for warranty work. National Instruments will pay the shipping costs of returning to the owner parts which are covered by warranty.

National Instruments believes that the information in this document is accurate. The document has been carefully reviewed for technical accuracy. In the event that technical or typographical errors exist, National Instruments reserves the right to make changes to subsequent editions of this document without prior notice to holders of this edition. The reader should consult National Instruments if errors are suspected. In no event shall National Instruments be liable for any damages arising out of or related to this document or the information

#### contained in it.

EXCEPT AS SPECIFIED HEREIN, NATIONAL INSTRUMENTS MAKES NO WARRANTIES, EXPRESS OR IMPLIED, AND SPECIFICALLY DISCLAIMS ANY WARRANTY OF MERCHANTABILITY OR FITNESS FOR A PARTICULAR PURPOSE. CUSTOMER'S RIGHT TO RECOVER DAMAGES CAUSED BY FAULT OR NEGLIGENCE ON THE PART OF NATIONAL INSTRUMENTS SHALL BE LIMITED TO THE AMOUNT THERETOFORE PAID BY THE CUSTOMER. NATIONAL INSTRUMENTS WILL NOT BE LIABLE FOR DAMAGES RESULTING FROM LOSS OF DATA, PROFITS, USE OF PRODUCTS, OR INCIDENTAL OR CONSEQUENTIAL DAMAGES, EVEN IF ADVISED OF THE POSSIBILITY THEREOF. This limitation of the liability of National Instruments will apply regardless of the form of action, whether in contract or tort, including negligence. Any action against National Instruments must be brought within one year after the cause of action accrues. National Instruments shall not be liable for any delay in performance due to causes beyond its reasonable control. The warranty provided herein does not cover damages, defects, malfunctions, or service failures caused by owner's failure to follow the National Instruments installation, operation, or maintenance instructions; owner's modification of the product; owner's abuse, misuse, or negligent acts; and power failure or surges, fire, flood, accident, actions of third parties, or other events outside reasonable control.

# <span id="page-89-0"></span>**Copyright**

Under the copyright laws, this publication may not be reproduced or transmitted in any form, electronic or mechanical, including photocopying, recording, storing in an information retrieval system, or translating, in whole or in part, without the prior written consent of National Instruments Corporation.

National Instruments respects the intellectual property of others, and we ask our users to do the same. NI software is protected by copyright and other intellectual property laws. Where NI software may be used to reproduce software or other materials belonging to others, you may use NI software only to reproduce materials that you may reproduce in accordance with the terms of any applicable license or other legal restriction.

# <span id="page-90-0"></span>**Trademarks**

National Instruments, NI, ni.com, and LabVIEW are trademarks of National Instruments Corporation. Refer to the *Terms of Use* section on ni.com/legal for more information about National Instruments [trademarks.](javascript:WWW(WWW_Trademark))

FireWire® is the registered trademark of Apple Computer, Inc.

Handle Graphics®, MATLAB®, Real-Time Workshop®, Simulink®, Stateflow®, and xPC TargetBox® are registered trademarks, and TargetBox<sup>™</sup> and Target Language Compiler<sup>™</sup> are trademarks of The MathWorks, Inc.

Tektronix® and Tek are registered trademarks of Tektronix, Inc.

Other product and company names mentioned herein are trademarks or trade names of their respective companies.

Members of the National Instruments Alliance Partner Program are business entities independent from National Instruments and have no agency, partnership, or joint-venture relationship with National Instruments.

# <span id="page-91-0"></span>**Patents**

For patents covering National Instruments products, refer to the appropriate location: **Help»Patents** in your software, the patents.txt file on your CD, or [ni.com/patents.](javascript:WWW(WWW_Patents))

## <span id="page-92-0"></span>**WARNING REGARDING USE OF NATIONAL INSTRUMENTS PRODUCTS**

(1) NATIONAL INSTRUMENTS PRODUCTS ARE NOT DESIGNED WITH COMPONENTS AND TESTING FOR A LEVEL OF RELIABILITY SUITABLE FOR USE IN OR IN CONNECTION WITH SURGICAL IMPLANTS OR AS CRITICAL COMPONENTS IN ANY LIFE SUPPORT SYSTEMS WHOSE FAILURE TO PERFORM CAN REASONABLY BE EXPECTED TO CAUSE SIGNIFICANT INJURY TO A HUMAN.

(2) IN ANY APPLICATION, INCLUDING THE ABOVE, RELIABILITY OF OPERATION OF THE SOFTWARE PRODUCTS CAN BE IMPAIRED BY ADVERSE FACTORS, INCLUDING BUT NOT LIMITED TO FLUCTUATIONS IN ELECTRICAL POWER SUPPLY, COMPUTER HARDWARE MALFUNCTIONS, COMPUTER OPERATING SYSTEM SOFTWARE FITNESS, FITNESS OF COMPILERS AND DEVELOPMENT SOFTWARE USED TO DEVELOP AN APPLICATION, INSTALLATION ERRORS, SOFTWARE AND HARDWARE COMPATIBILITY PROBLEMS, MALFUNCTIONS OR FAILURES OF ELECTRONIC MONITORING OR CONTROL DEVICES, TRANSIENT FAILURES OF ELECTRONIC SYSTEMS (HARDWARE AND/OR SOFTWARE), UNANTICIPATED USES OR MISUSES, OR ERRORS ON THE PART OF THE USER OR APPLICATIONS DESIGNER (ADVERSE FACTORS SUCH AS THESE ARE HEREAFTER COLLECTIVELY TERMED "SYSTEM FAILURES"). ANY APPLICATION WHERE A SYSTEM FAILURE WOULD CREATE A RISK OF HARM TO PROPERTY OR PERSONS (INCLUDING THE RISK OF BODILY INJURY AND DEATH) SHOULD NOT BE RELIANT SOLELY UPON ONE FORM OF ELECTRONIC SYSTEM DUE TO THE RISK OF SYSTEM FAILURE. TO AVOID DAMAGE, INJURY, OR

DEATH, THE USER OR APPLICATION DESIGNER MUST TAKE REASONABLY PRUDENT STEPS TO PROTECT AGAINST SYSTEM FAILURES, INCLUDING BUT NOT LIMITED TO BACK-UP OR SHUT DOWN MECHANISMS. BECAUSE EACH END-USER SYSTEM IS CUSTOMIZED AND DIFFERS FROM NATIONAL INSTRUMENTS' TESTING PLATFORMS AND BECAUSE A USER OR APPLICATION DESIGNER MAY USE NATIONAL INSTRUMENTS PRODUCTS IN COMBINATION WITH OTHER PRODUCTS IN A MANNER NOT EVALUATED OR CONTEMPLATED BY NATIONAL INSTRUMENTS, THE USER OR APPLICATION DESIGNER IS ULTIMATELY RESPONSIBLE FOR VERIFYING AND VALIDATING THE SUITABILITY OF NATIONAL INSTRUMENTS PRODUCTS WHENEVER NATIONAL INSTRUMENTS PRODUCTS ARE INCORPORATED IN A SYSTEM OR APPLICATION, INCLUDING, WITHOUT LIMITATION, THE APPROPRIATE DESIGN, PROCESS AND SAFETY LEVEL OF SUCH SYSTEM OR APPLICATION.

# **Technical Support and Professional Services**

Visit the following sections of the National Instruments Web site at ni.com for technical support and professional services:

- **[Support](javascript:WWW(WWW_Support))**—Online technical support resources at ni.com/support include the following:
	- **Self-Help Resources**—For answers and solutions, visit the award-winning National Instruments Web site for software drivers and updates, a searchable [KnowledgeBase](javascript:WWW(WWW_KB)), product [manuals,](javascript:WWW(WWW_Manuals)) step-by-step troubleshooting wizards, thousands of example programs, tutorials, application notes, instrument drivers, and so on.
	- **Free Technical Support**—All registered users receive free Basic Service, which includes access to hundreds of Applications Engineers worldwide in the NI [Discussion](javascript:WWW(WWW_Exchange)) Forums at ni.com/forums. National Instruments Applications Engineers make sure every question receives an answer.

For information about other [technical](javascript:WWW(WWW_Service)) support options in your area, visit ni.com/services or **[contact](javascript:WWW(WWW_Contact))** your local office at ni.com/contact.

- Training and Certification-Visit ni.com/training for selfpaced training, eLearning virtual classrooms, interactive CDs, and Certification program information. You also can register for instructor-led, hands-on courses at locations around the world.
- System [Integration](javascript:WWW(WWW_Integration))—If you have time constraints, limited in-house technical resources, or other project challenges, National Instruments Alliance Partner members can help. To learn more, call your local NI office or visit ni.com/alliance.

If you searched ni.com and could not find the answers you need, contact your **local [office](#page-96-0)** or NI corporate headquarters. You also can visit the [Worldwide](javascript:WWW(WWW_Global)) Offices section of ni.com/niglobal to access the branch office Web sites, which provide up-to-date contact information, support phone numbers, email addresses, and current events.

# <span id="page-96-0"></span>**Branch Offices**

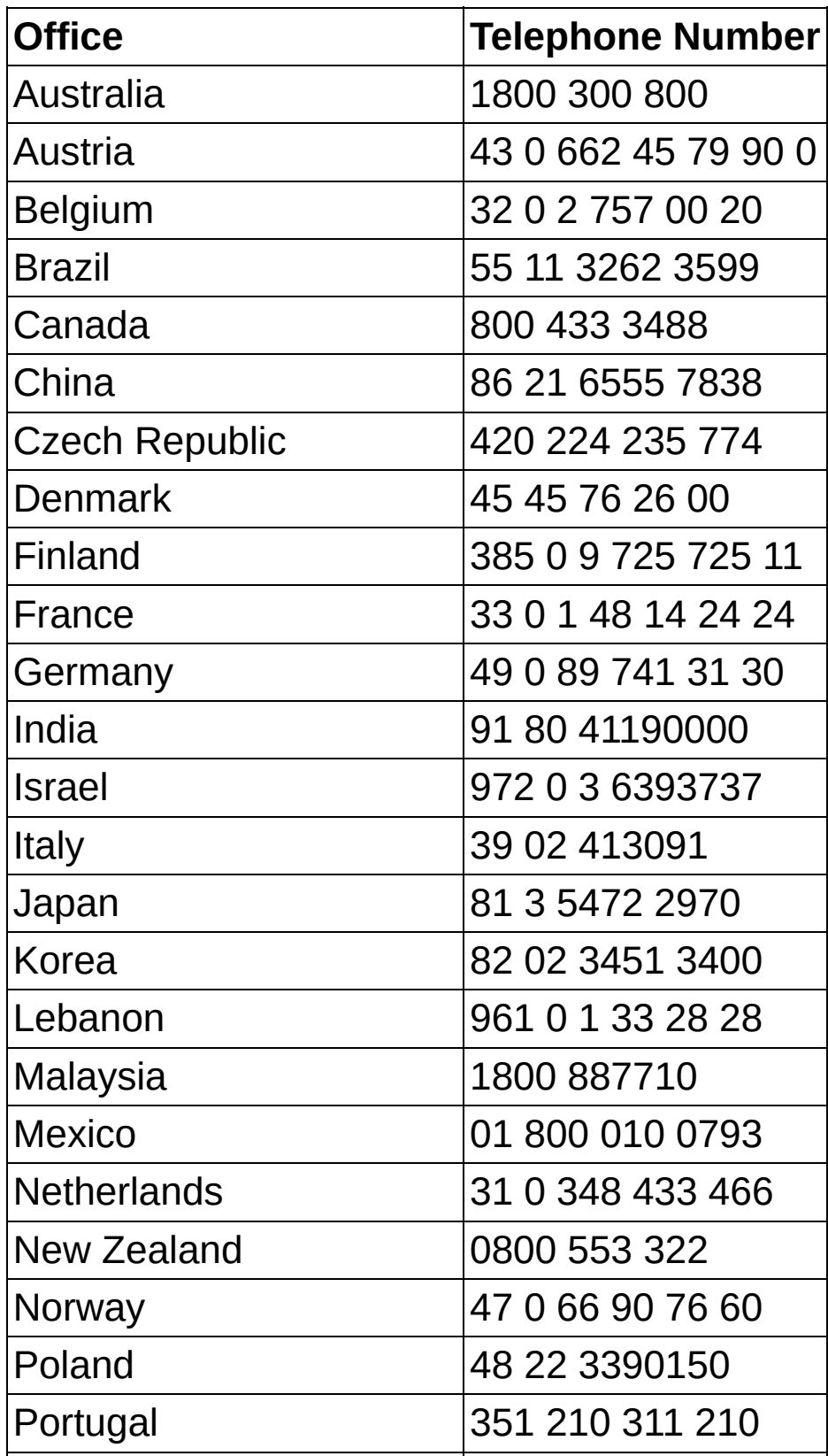

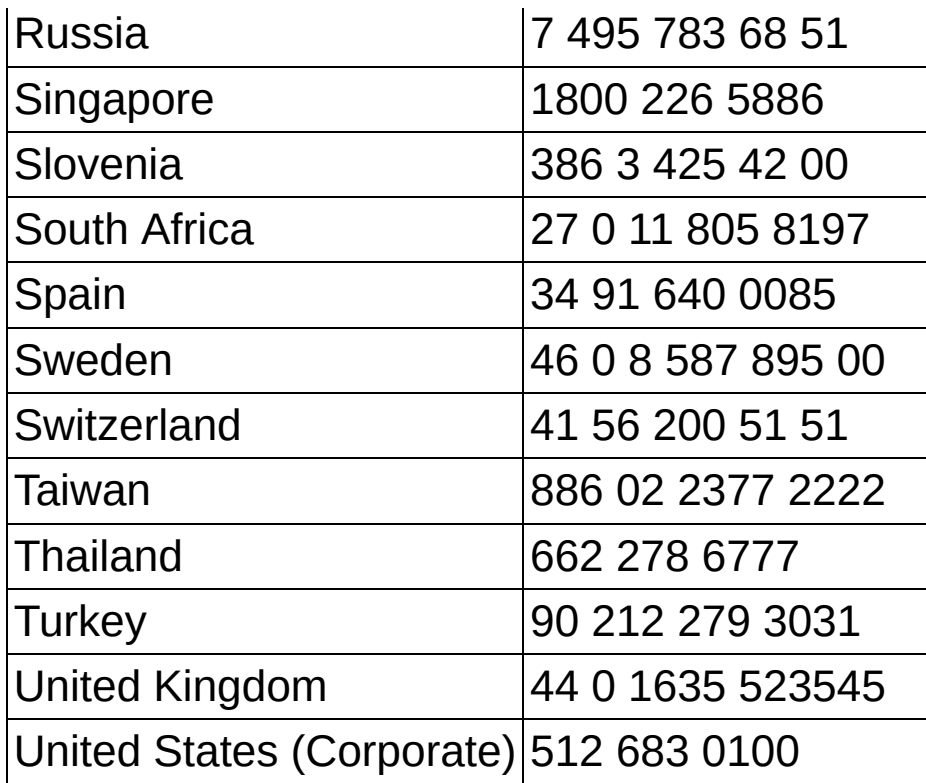